Linx SOFTWARE QUE MOVE O VAREJO

## Mobile. Suporte Moda – SP

**[Maiara Silva](mailto:Carlos.silva@linx.com.br)**

## **Introdução**

Instalado em dispositivos móveis, o Linx Mobile permite que o vendedor circule livremente pela loja e vá até o cliente efetuar o atendimento.

## **Características**

O Linx Mobile é totalmente integrado para operar com o Linx POS, Linx OmniPOS e Microvix POS. Ele tem funcionalidades que permitem o cadastramento do cliente, leitura do código de barras e envio para o carrinho. Além disso, características diferenciadas por vendedor e autenticação por vendedor.

## **Estrutura**

Uma vez no carrinho, pode-se encaminhar ao caixar ou efetuar o recebimento via Linx Mobile. Toda a comunicação do dispositivo com o servidor é feita via WI-FI, na rede interna da loja. A comunicação entre o dispositivo e o PinPad é feita via bluetooth.

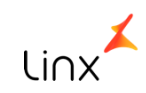

## **Atendimento de venda Cancelamento de atendimento**

Iremos aprender realizar um atendimento de venda e cancelamento de atendimento utilizando o aplicativo Linx mobile

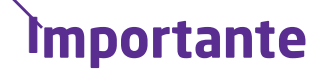

Ter permissões de acesso ao PDV linx Ter o Serviço "LINX MOB SERVICE SERVICE" disponível, ativo e configurado no terminal Ter um período aberto no terminal de vendas (Linxpos)

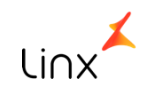

Na tela inicial selecione um vendedor para realizar a venda no linx mobile

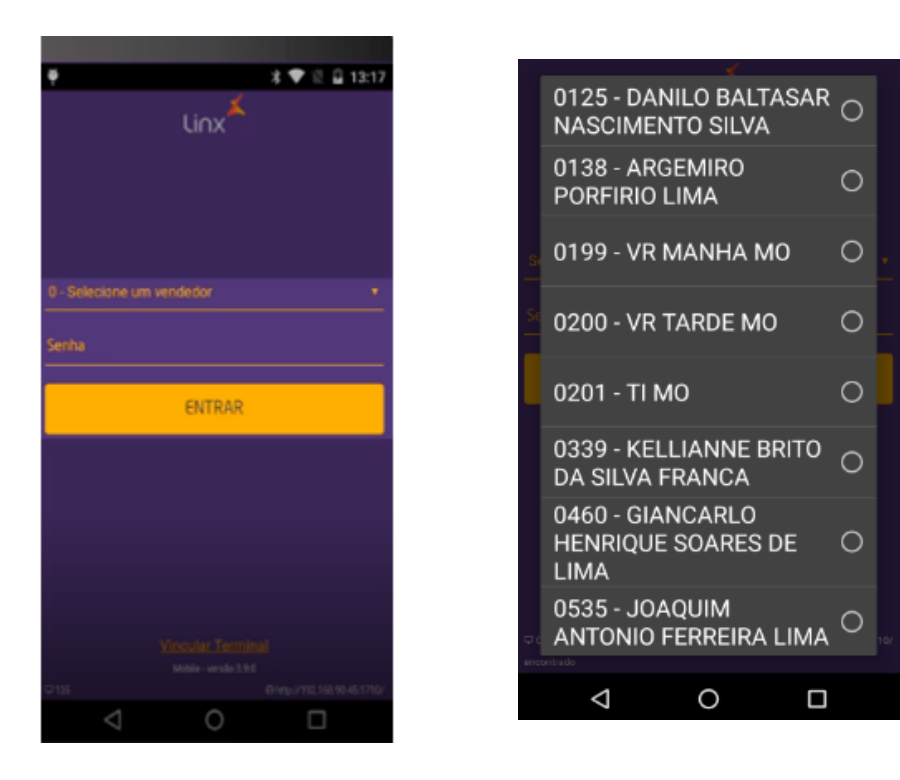

Lembrando que as informações vem todas do PDV

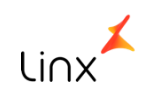

#### Para realizar um processo de venda no Linx Mobile, basta clicar no modulo atendimento de venda

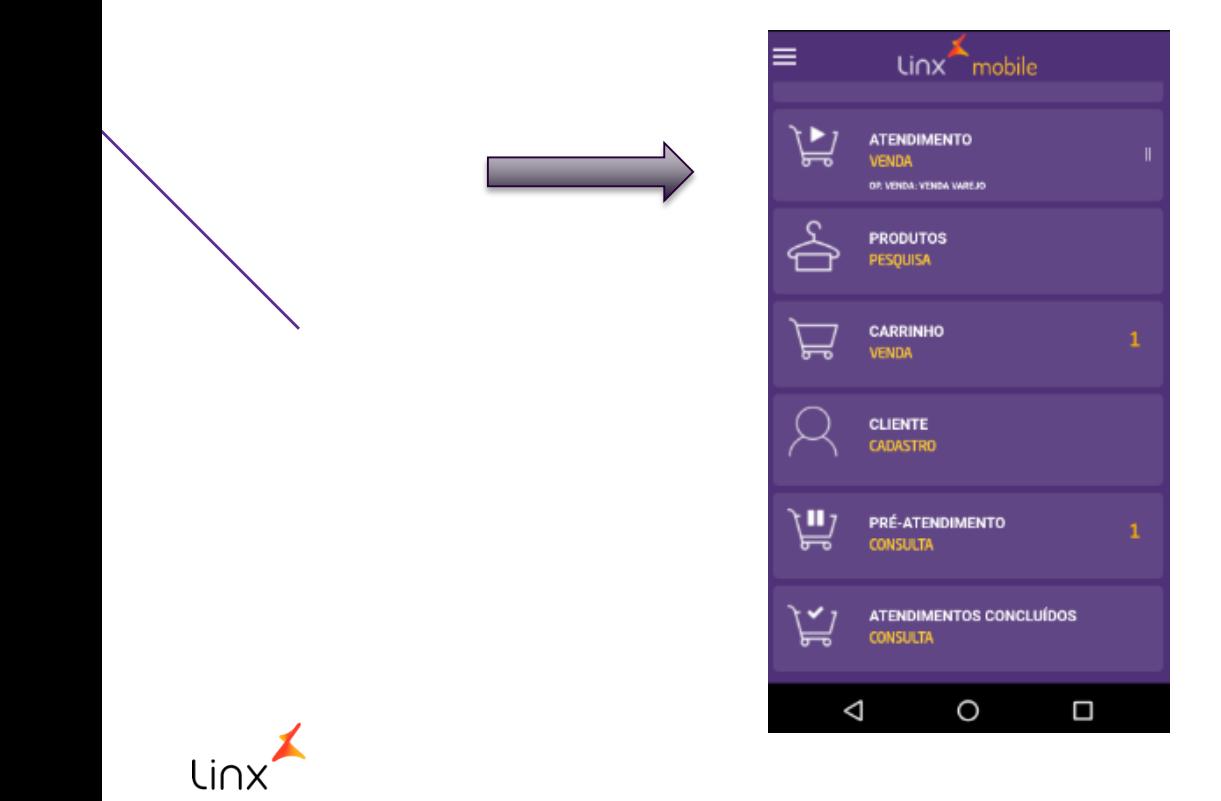

#### Realize a leitura do código de barras do produto

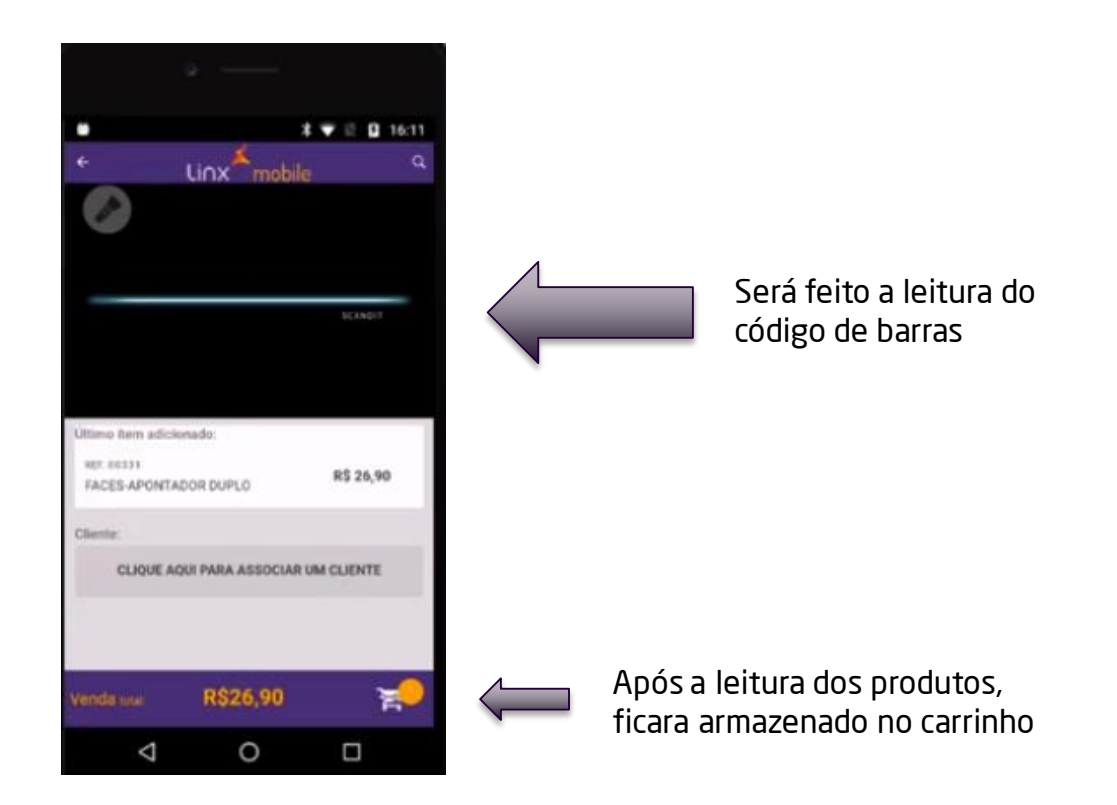

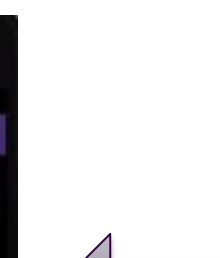

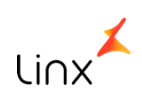

Apos clicar no carrinho, o APP será direcionado na tela de carrinho

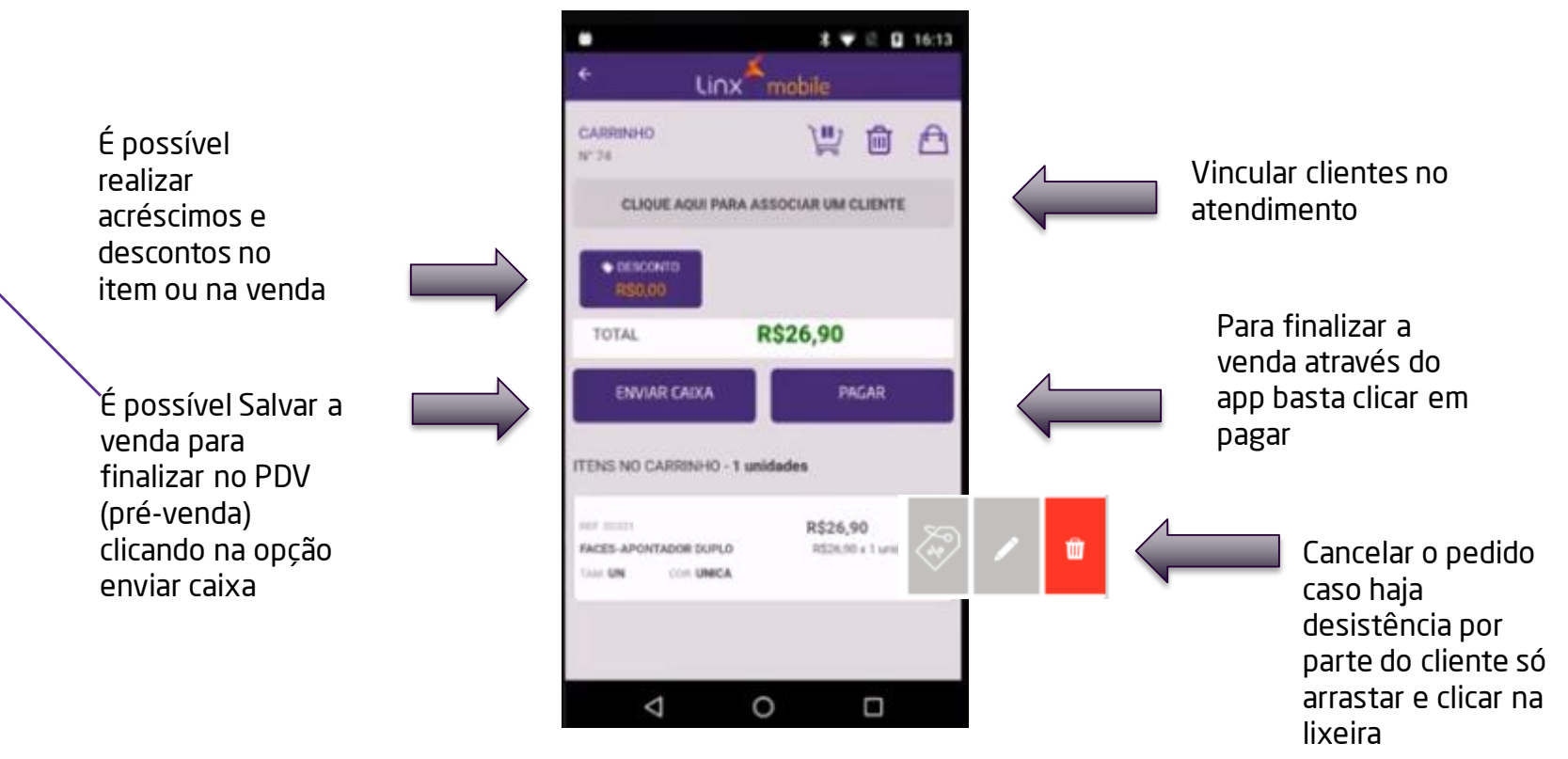

Após selecionar a opção pagar, o APP será direcionado para a tela de pagamento

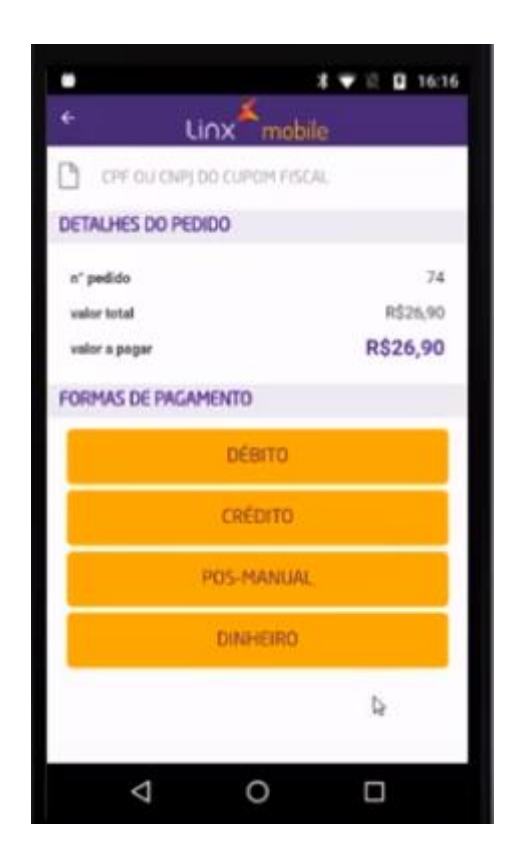

Nesta opção poderá selecionar a forma de pagamento

Linx mobile também é integrado com venda via pinpad

**IMPORTANTE:** Ter PINPAD pareado com o celular e ter o servidor de TEF ativo e configurado no app linx mobile li∩

Após confirmar a forma de pagamento e o app finalizara a venda automaticamente.

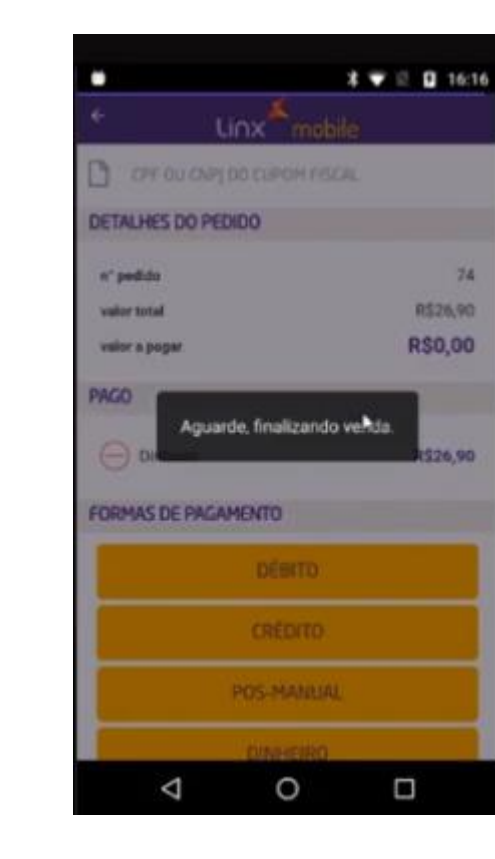

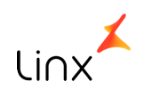

Ao finalizar o processo de pagamento será exibido a danfe de atendimento, nesta tela podemos imprimir ou fecha-lo e voltar ao menu principal da aplicação

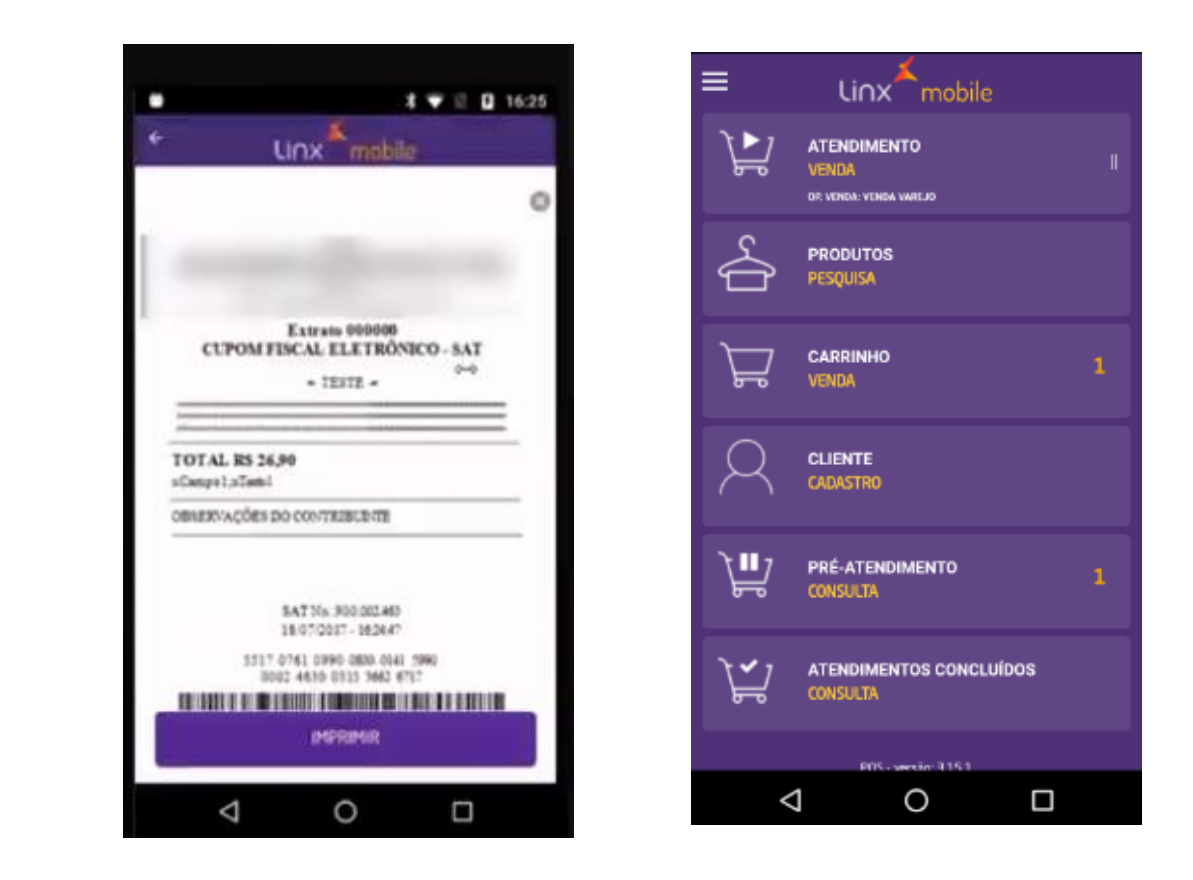

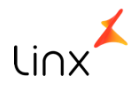

### **Cancelamento de atendimento**

Para realizar um cancelamento de atendimento selecione a opção atendimento concluídos

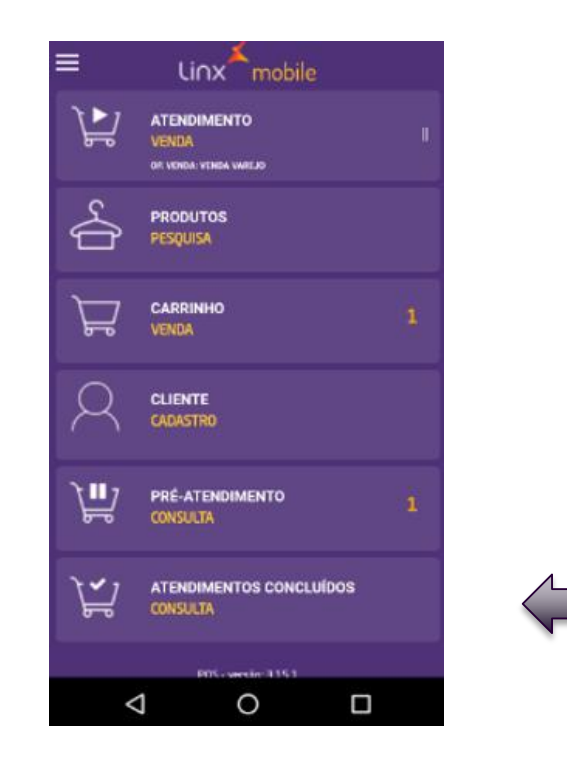

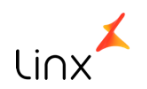

#### Apos clicar será exibido uma lista com os atendimentos concluídos

 $\equiv$ Linx<sup>mobile</sup> LISTA DE ATENDIMENTO através do botão identificado com sinal + 000000000144 - 09/08 - 19:26 4 **R\$ 25.00** Cliente não registrado e possível consultar a lista de produtos do determinado produto.000000000143 - 09/08 - 18:28 **R\$ 25.00** Cliente não registrado 000000000142 - 09/08 - 16:56 u. R\$ 80.00 Cliente não registrado  $\ddot{}$ 000000000139 - 09/08 - 16:40 **R\$ 125.00** Cliente não registrado 000000000138 - 09/08 - 16:37 R\$ 500.00  $\triangle$  $\circ$  $\Box$ 

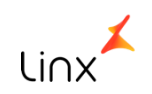

Clique na identificação do mesmo e araste para esquerda, será exibido um botão representado pela letra X

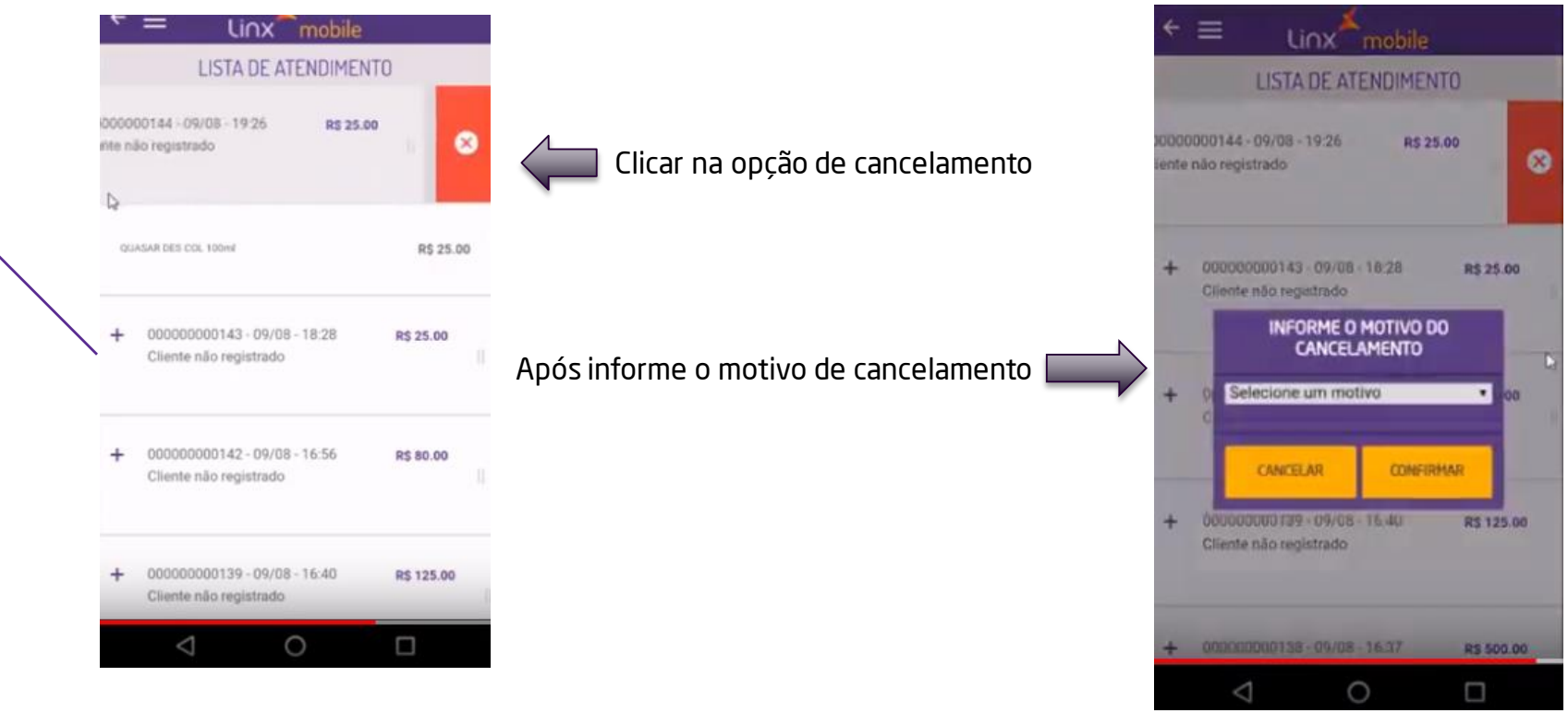

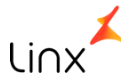

Após colocar o motivo do cancelamento, o pedido ficara em vermelho indicando que foi cancelado.

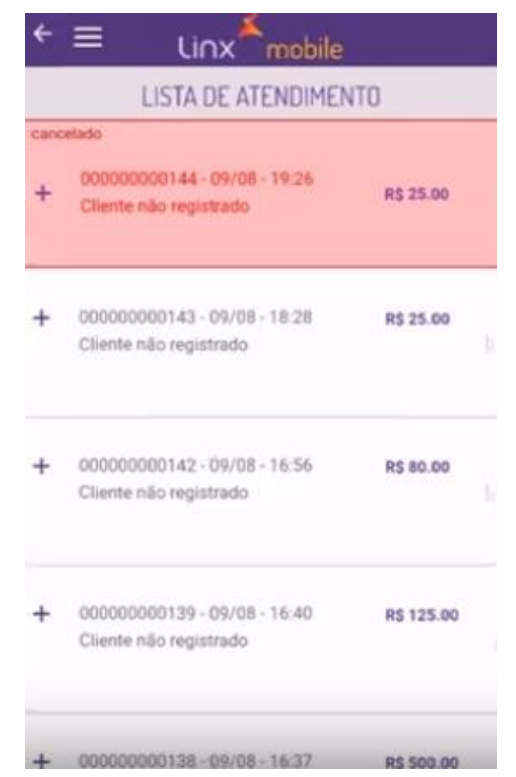

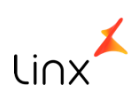

**Importante:** só é possível cancelar atendimentos realizados no dia atual

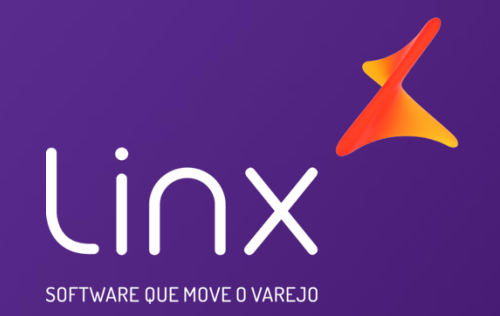

# **Obrigada**

**Maiara Silva**